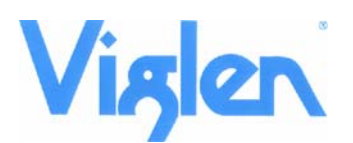

# **BIOS Update Read me**

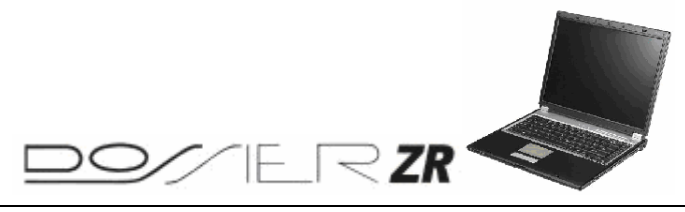

# **BIOS Update Instruction for**

# **Important Notes:**

- Before initiating a BIOS update, be sure to read and precisely follow the instructions Included in this document. You may wish to print the instructions for easy reference. If a BIOS update process is interrupted, your Notebook may not function properly. We recommend the process be done in an environment with a steady power supply (Preferably with UPS).
- Before updating the BIOS on the Dossier ZR Notebook, manually record all BIOS settings that have been changed (from default) so they can be restored after completing the BIOS update.

Following two processes must be completed to complete full BIOS update process:

- 1. Update BIOS
- 2. Update H8 Utility

# **BIOS/H8 Utility Update With floppy Disk**

# **Step 1***-***Creating BIOS flashing boot disk**

You will need a blank floppy diskette.

- 1. Create a Bootable floppy Disk using DRDFLASH.EXE **(BIOS flashing boot disk)**
- 2. Save the DRDFLASH.EXE to a temporary directory.
- 3. Double-click the DRDFLASH.EXE to create the boot disk.

# **Step 2- BIOS Upgrade Procedure**

- 1. Extract the BIOS files to the Floppy Disk Created in Step 1
- 2. Plug in the USB floppy drive
- 3. Restart the Notebook and ensure the Boot order lists the floppy drive as First Boot Device
- 4. When the Notebook boots to the floppy disk type **M551N.BAT** and Press Enter key.

#### **CAUTION!!! DO NOT POWER DOWN the Notebook before the update is complete. Update process will take up to 2 minutes.**

5. The BIOS has now been updated.

After BIOS update has been completed next step is to update H8 Firmware

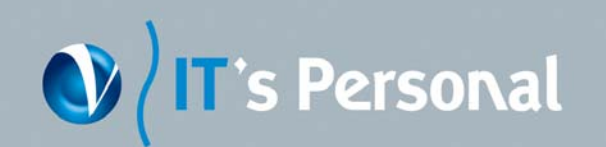

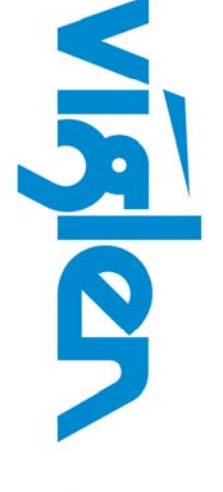

Great Minds **Think** 

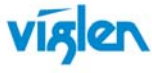

**Step 3- H8 Utility Upgrade procedure**

- 1. Extract the H8 utility files to the Floppy Disk Created in Step 1
- 2. Plug in the USB floppy drive
- 3. Restart the Notebook and ensure the Boot order lists the floppy drive as First Boot Device
- 4. When the Notebook boots to the floppy disk type **FlashH8.BAT** and Press Enter key.

**CAUTION!!! DO NOT POWER DOWN the Notebook before the update is complete. This update will take up to 2 minutes.** 

5. The H8 Firmware has now been updated.

#### **BIOS/H8 Update with Bootable USB Device**

You can use this method if you do not have a floppy disk drive. You will need a bootable USB device, such as a USB thumb drive or USB external hard drive. (Information on how to create a bootable USB device is listed at the end of this document.)

- 1. Extract the BIOS files to the BIOS folder of the memory key.
- 2. Plug in the bootable memory key.
- 3. Restart the Notebook and ensure the boot order lists the memory key as the first boot device.
- 4. When the notebook boots to the memory key, navigate to the BIOS folder and run M551N.BAT

#### **CAUTION!!! DO NOT POWER DOWN the Notebook before the update is complete. This update will take up to 2 minutes.**

- 5. When the update is completed, remove the USB device and restart the Notebook.
- 6. The BIOS has now been updated.

Carry out above steps to update H8 Firmware.

#### **Creating a Bootable USB Device**

Making a USB flash device into a bootable drive is not as simple as creating bootable floppy disks. Please refer to the documentation provided by the manufacturer of your USB device for information on how to create a bootable USB device. Additionally, you may refer to any of the following websites for tips on creating bootable USB devices.

- Make your Thumb Drive Bootable at <http://www.pcmag.com/article2/0,1895,1846793,00.asp>
- How to Boot from a USB Device at [http://www.weethet.nl/english/hardware\\_bootfromusbstick.php](http://www.weethet.nl/english/hardware_bootfromusbstick.php)

You can also search for additional resources on the web for creating bootable USB devices. Search on "How to create bootable USB drives".

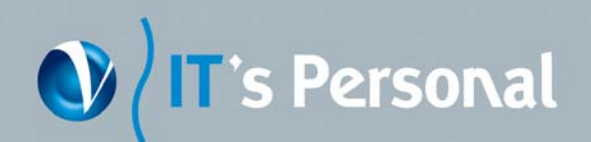

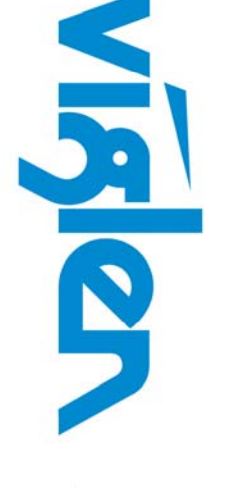

Great Minds **Think**